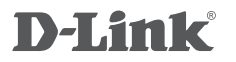

WIRELESS AC1200 DUAL BAND ACCESS POINT DAP-1665

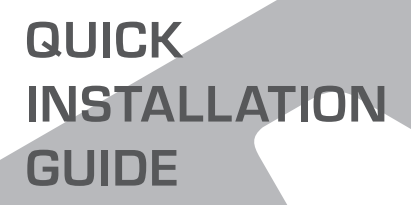

INSTALLATIONSGUIDE

# **FÖRPACKNINGENS INNEHÅLL**

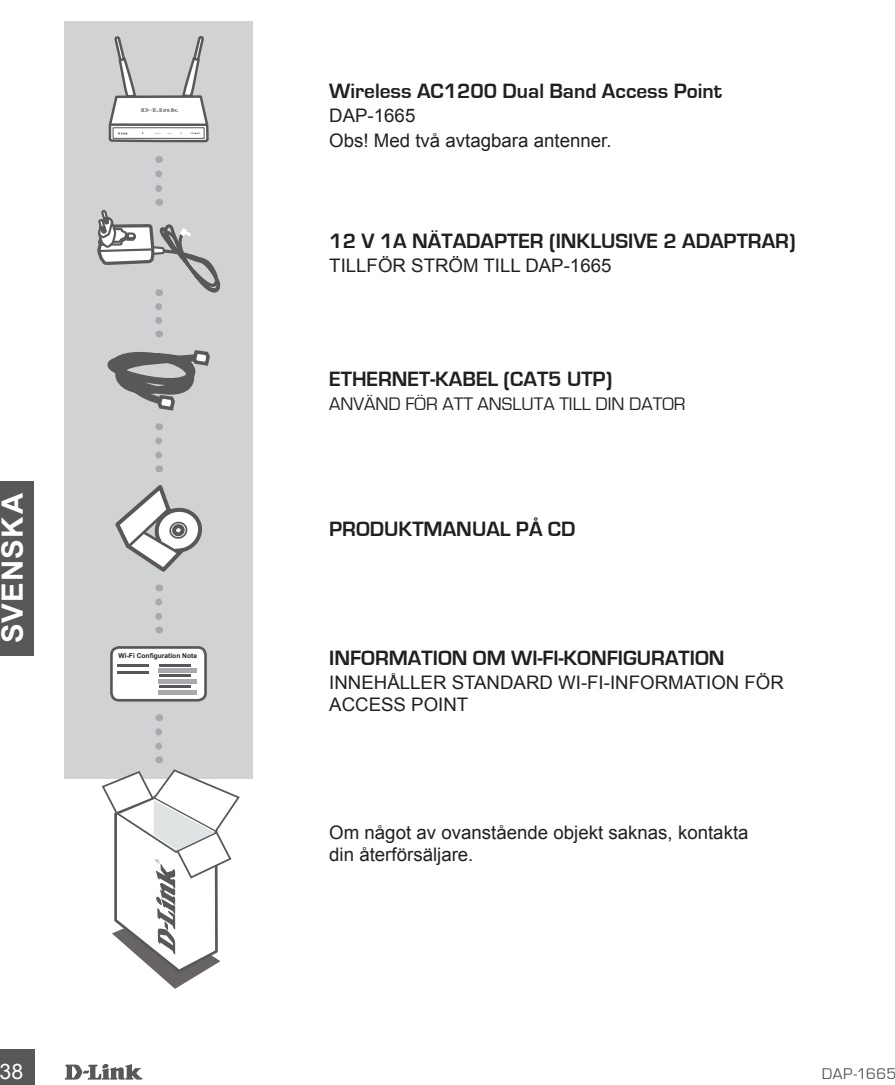

**Wireless AC1200 Dual Band Access Point** DAP-1665 Obs! Med två avtagbara antenner.

**12 V 1A NÄTADAPTER (INKLUSIVE 2 ADAPTRAR)** TILLFÖR STRÖM TILL DAP-1665

**ETHERNET-KABEL (CAT5 UTP)** ANVÄND FÖR ATT ANSLUTA TILL DIN DATOR

### **PRODUKTMANUAL PÅ CD**

**INFORMATION OM WI-FI-KONFIGURATION** INNEHÅLLER STANDARD WI-FI-INFORMATION FÖR ACCESS POINT

Om något av ovanstående objekt saknas, kontakta din återförsäljare.

# **PRODUKT-INSTÄLLNING**

### PRODUKTINSTALLATION

#### **PLACERA ACCESS POINT**

Placera Access Point i ett öppet område i det avsedda arbetsområdet för bättre trådlös täckning. Om du använder den som en repeater ska du se till att Access Point är inom täckningsområdet för det trådlösa nätverk som du vill repetera.

Koppla in den medföljande strömadaptern på baksidan på DAP-1665 och anslut den till ett vägguttag. Tryck på strömbrytaren på Access Points baksida för att slå på strömmen. Vänta ca 30 sekunder tills enheten är

### **ANSLUT DAP-1665**

**SLÅ PÅ STRÖMMEN**

klar med startproceduren.

Anslut den medföljande Ethernet-kabelns ena ände till LAN-porten på baksidan av DAP-1665, och den andra änden i Ethernet-porten på datorn. Alternativt så kan du ansluta till DAP-1665 via Wi-Fi. Gå till din dators WiFi-inställningar. Välj nätverksnamnet (SSID) som är tryckt på det medföljande Wi-Fi-konfigurationsmeddelandet (t.ex. **dlink-A8FA**), och ange också Wi-Fi-lösenordet som ockå står tryckt på Wi-Fikonfigurationsmeddelandet (t.ex. **akbdj19368**).

### PRODUKTKONFIGURATION (WEBBASERAT VERKTYG)

dators WiFi-installining ar. Valiation and ansulation in UAP-1665 visit and a straight and the medicinal of the Ti-Konfigurations medicinate the and medicinal wifi-installining and the medicinal external (SSID) som at tryc För att konfigurera, öppna en webbläsare (t.ex. Internet Explorer) från en dator eller bärbar dator, och ange **http://dlinkap.local.** i adressfältet. Då blir du dirigerad till det webbaserade konfigurationsverktyget. Förinställt användarnamn är Admin, och lösenordet ska lämnas tomt. Klicka på Logga in för att fortätta. När du är inloggas, klicka på Starta guiden Konfigurera trådlöst för att starta installationen. För mer information om hur du konfigurerar åtkomstpunkten, se de medföljande manualen.

INLOGGNINGS-URL: http://dlinkap or http://dlinkap.local.

ANVÄNDARNAMN: Admin LÖSENORD: (tomt som standard)

Om du har mer än en Access Point, ange **http://dlinkapxxxx**, eller **http://dlinkapxxxx.local.** (där **xxxx** representerar de sista fyra siffrorna i Access Points MAC-adress, som finns på etiketten på enhetens undersida).

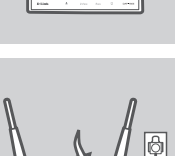

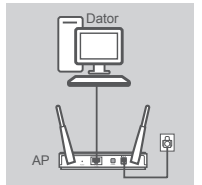

# **FELSÖKNING**

### PROBLEM MED INSTÄLLNING OCH KONFIGURATION

#### **1. VARFÖR FÅR JAG INGEN ÅTKOMST TILL DET WEBBASERADE KONFIIGURATIONSVERKTYGET?**

- Kontrollera den fysiska anslutningen mellan datorn och åtkomstpunkten. LAN-LYSDIODEN på åtkomstpunkten ska tändas och indikera att det finns en anslutning. Du måste också se till att datorns Ethernet-port är aktiverad och fungerar riktigt.
- Om du använder Wi-Fi för att ansluta till Access Point, måste du kontrollera att du är ansluten till rätt trådlöst nätverk, och att det inte finns några anslutningsproblem. Om du ändå inte kan ansluta till konfigurationsverktyget, kan du prova att ansluta till Access Point med den medföljande Ethernet-kabeln.

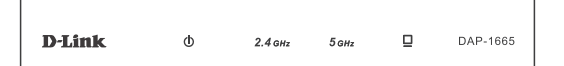

### **2. HUR ÅTERSTÄLLER JAG MIN DAP-1665 ACCESS POINT TILL FABRIKSINSTÄLLNINGARNA?**

- Kontrollera att Access Point är påslagen.
- Håll återställningsknappen på enhetens baksida intryckt i 5 sekunder. OBS! När du återställer Access Point till fabriksinställningarna försvinner befintliga konfigurationsinställningar. Du ska upprepa installationsproceduren som beskrivs i installationsguiden ovan, för att konfigurera om Access Point.
- **3. HUR LÄGGER JAG TILL EN NY TRÅDLÖS KLIENT ELLER DATOR OM JAG HAR GLÖMT NAMNET (SSID) ELLER KRYPTERINGSNYCKELN FÖR DET TRÅDLÖSA NÄTVERKET?**
	- Om du inte har ändrat dina Wi-Fi-inställningar från fabriksstandard, kan du använda informationen på Wi-Fi-konfigurationskortet för att ansluta till åtkomstporten.
- **Exercise the Bandard dian Wi-Fi-Installoning or final fabrication of Machineson views and a simple information of Mu-Fi-Installoning or frank and that and a widel information of Mu-Fi-Installoning and state of the antist** - Om du har ändrat Wi-Fi-inställningarna ska du ansluta det webbaserade konfigurationsverktyget enligt beskrivningen på föregående sida, och fullfölja installationsguiden igen för att förnya de trådlösa inställningarna.
	- Var noga med att anteckna inställningarna så att du kan skriva in dem i alla enheter som är trådlöst anslutna.

### TEKNISK SUPPORT

D-Link Teknisk Support via Internet: http://www.dlink.com D-Link Teknisk Support via telefon: 0900 - 100 77 00 Vardagar 08:00 – 18:00

# WIRELESS NETWORK REMINDER

Wireless Network Name (SSID)

Wireless Network Password

## TECHNICAL SUPPORT

GERMANY www.dlink.com<br>FRANCE www.dlink.com FRANCE www.dlink.com<br>SPAIN www.dlink.com ITALY www.dlink.com NETHERLANDS www.dlink.com BELGIUM www.dlink.com LUXEMBURG www.dlink.com CZECH www.dlink.com HUNGARY www.dlink.com NORWAY www.dlink.com DENMARK www.dlink.com SWEDEN www.dlink.com<br>GREECE www.dlink.com PORTUGAL www.dlink.com

UK www.dlink.com www.dlink.com www.dlink.com www.dlink.com www.dlink.com www.dlink.com